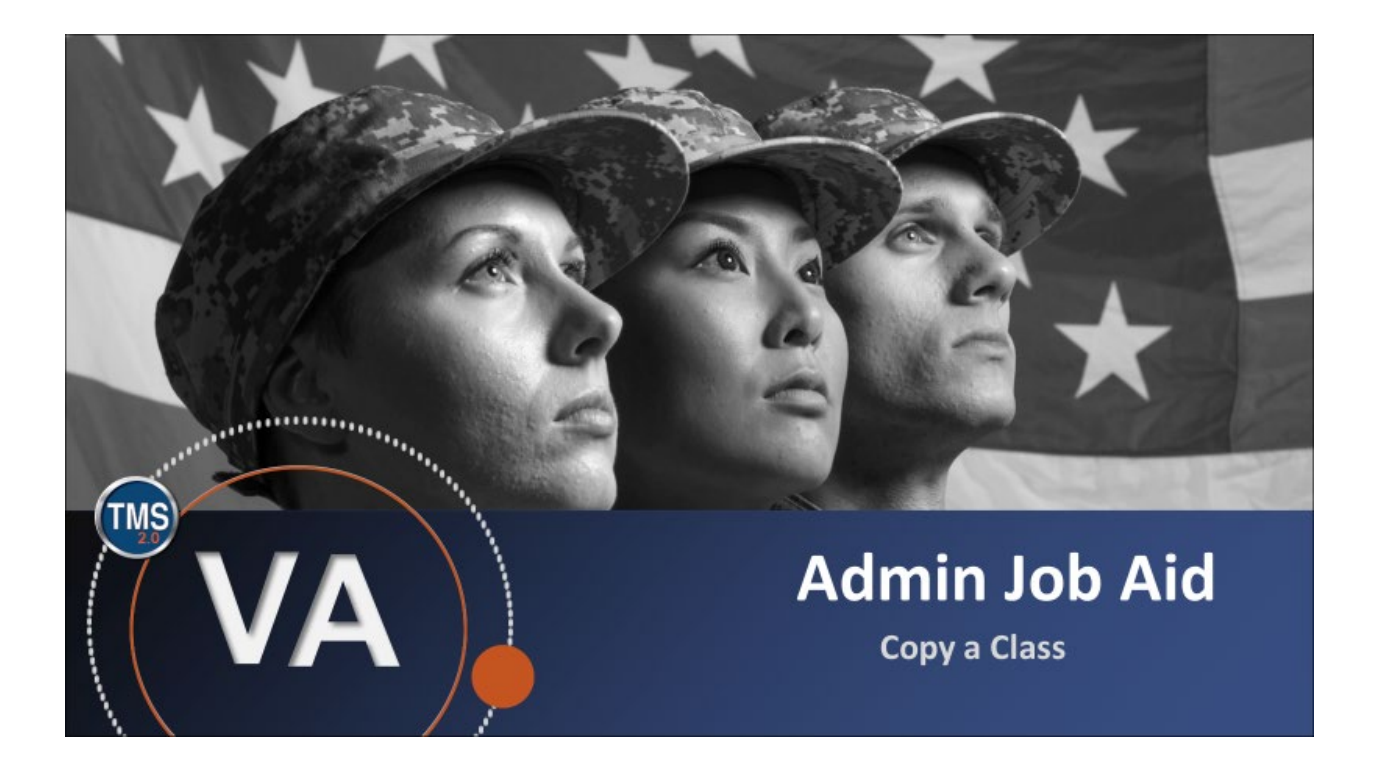

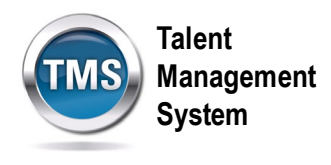

### **Admin Job Aid: Copy a Class**

#### **(Revision date: September 10, 2020)**

#### **Purpose**

The purpose of this job aid is to guide you through the step-by-step process of copying a class.

In this job aid, you will learn how to:

- Task A. Locate a Class
- Task B. Copy a Class

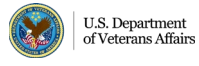

2

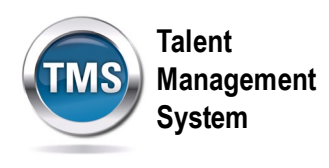

## **Task A. Locate a Class**

1. Select the **Learning Administration** link.

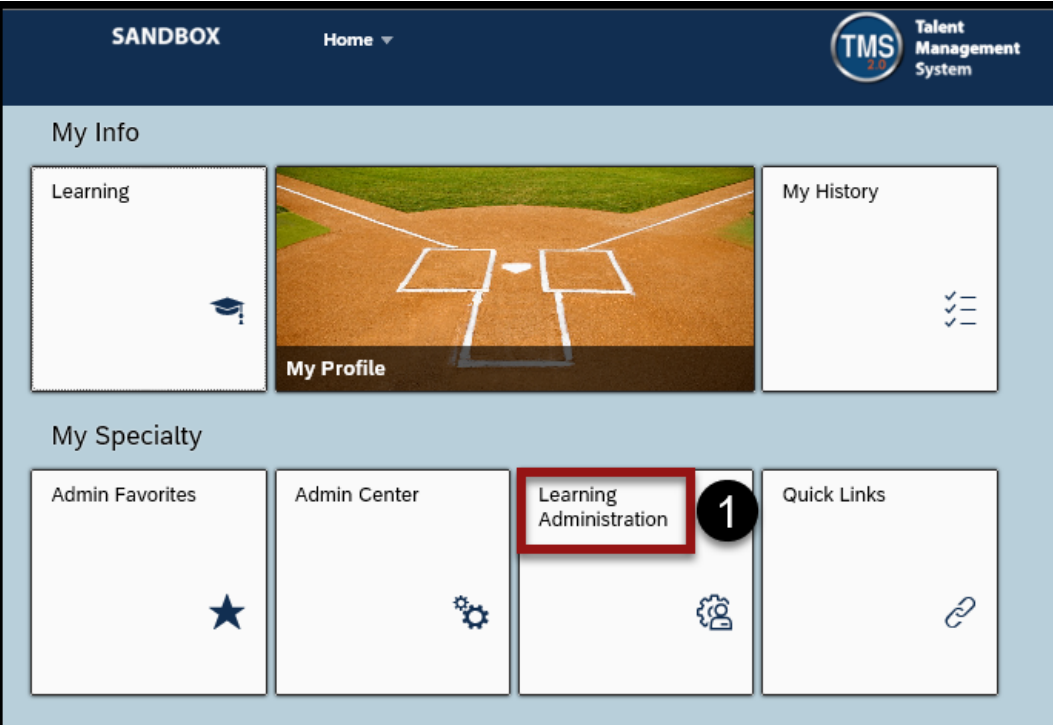

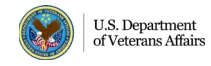

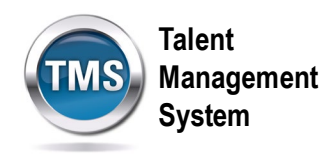

- 2. Select **Learning Activities** to expand the menu of options.
- 3. Select **Classes**.
- 4. Enter **Search Criteria** for the class.
- 5. Select **Search**.

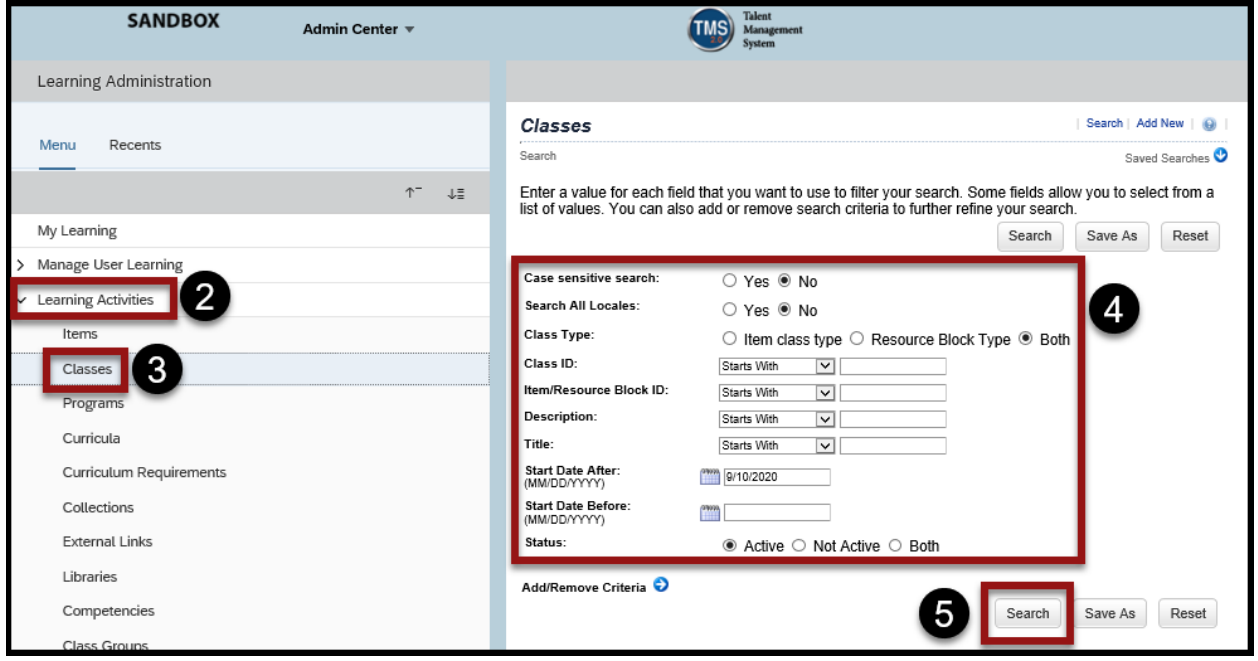

6. When the search results display, select the **Class ID hyperlink** to open the class record.

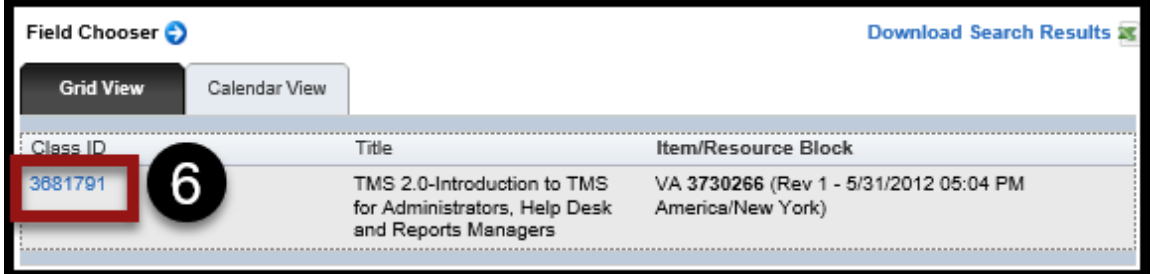

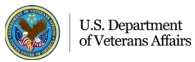

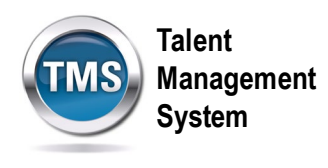

# **Task B. Copy a Class**

- 1. Select the **Actions** to expand a menu of options.
- 2. Select **Copy**.

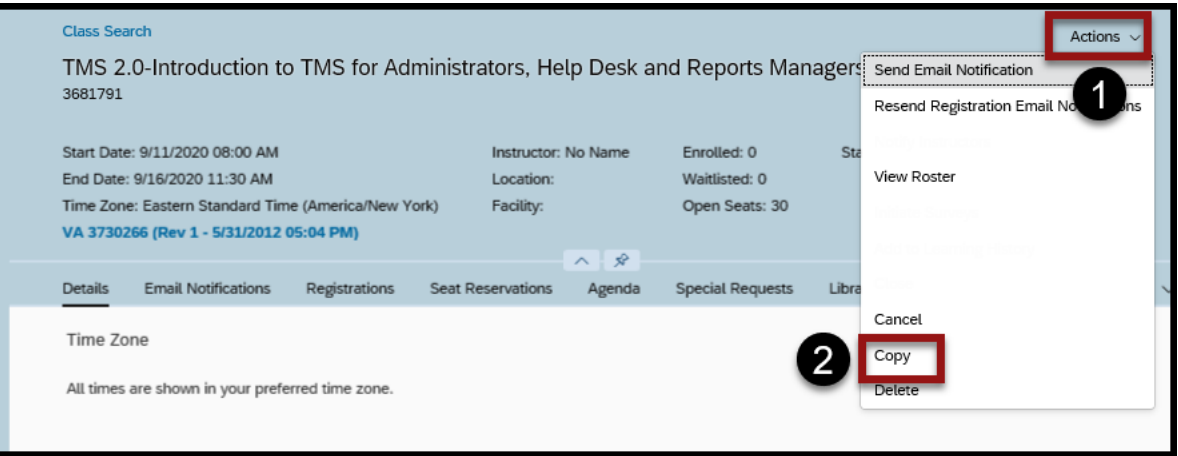

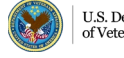

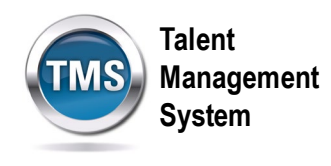

- 3. Set copy preferences by selecting the different **Options checkboxes**. You can check more than one box.
- 4. Select a **copy frequency**. If the class is meant to recur, the TMS allows you to create them for daily, weekly, or monthly recurrence.
- 5. Select the **New Start Date** of the copied class. Enter it manually or by using the calendar icon.
- 6. This job aid will copy a single class. Set the **day of the week** to schedule the copied class.
- 7. (Optional) By checking the box, you can **override the adjusted registration close date** and enter the close date and time.
- 8. (Optional) Select **Include Withdraw End Date**. This variable is driven by the settings of the Item Record.
- 9. Select **Next**.

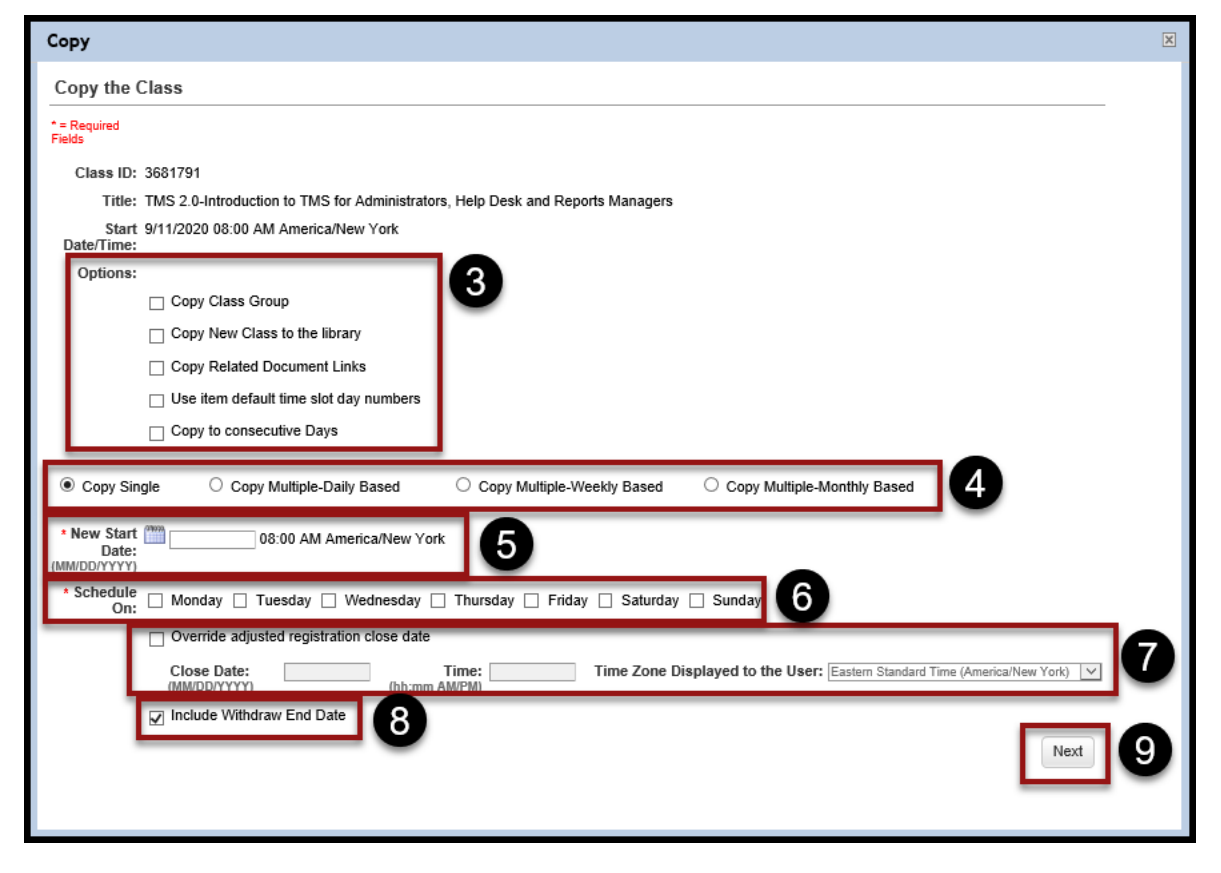

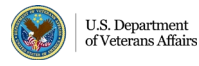

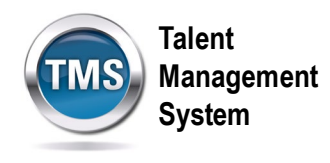

- 10. Review the settings for the class settings.
- 11.Keep the box checked if you want to **send a notification** to the instructor.
- 12.Select **Copy**.

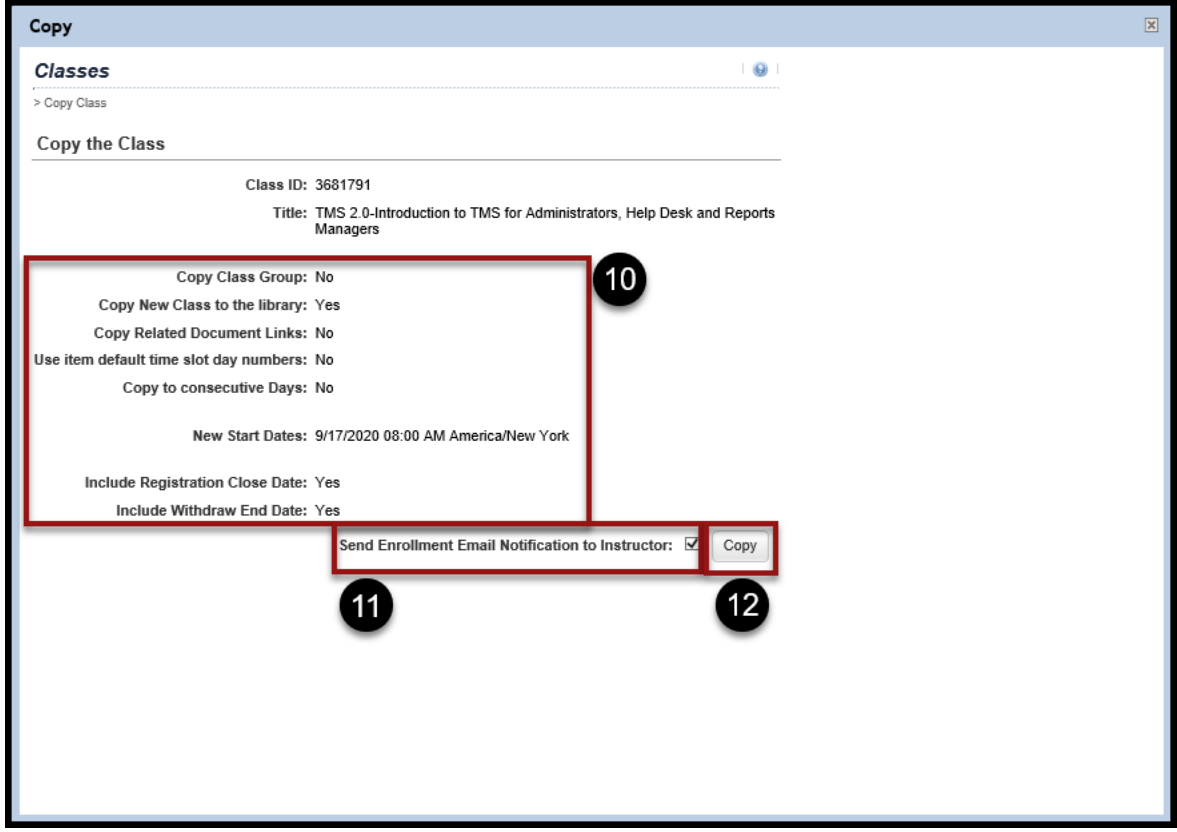

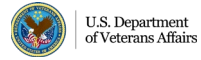

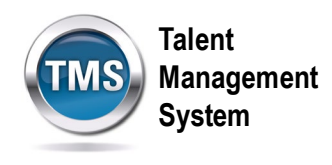

- 13.Once the copies are created, you can access them by selecting the **hyperlink**.
- 14.Select **OK.**

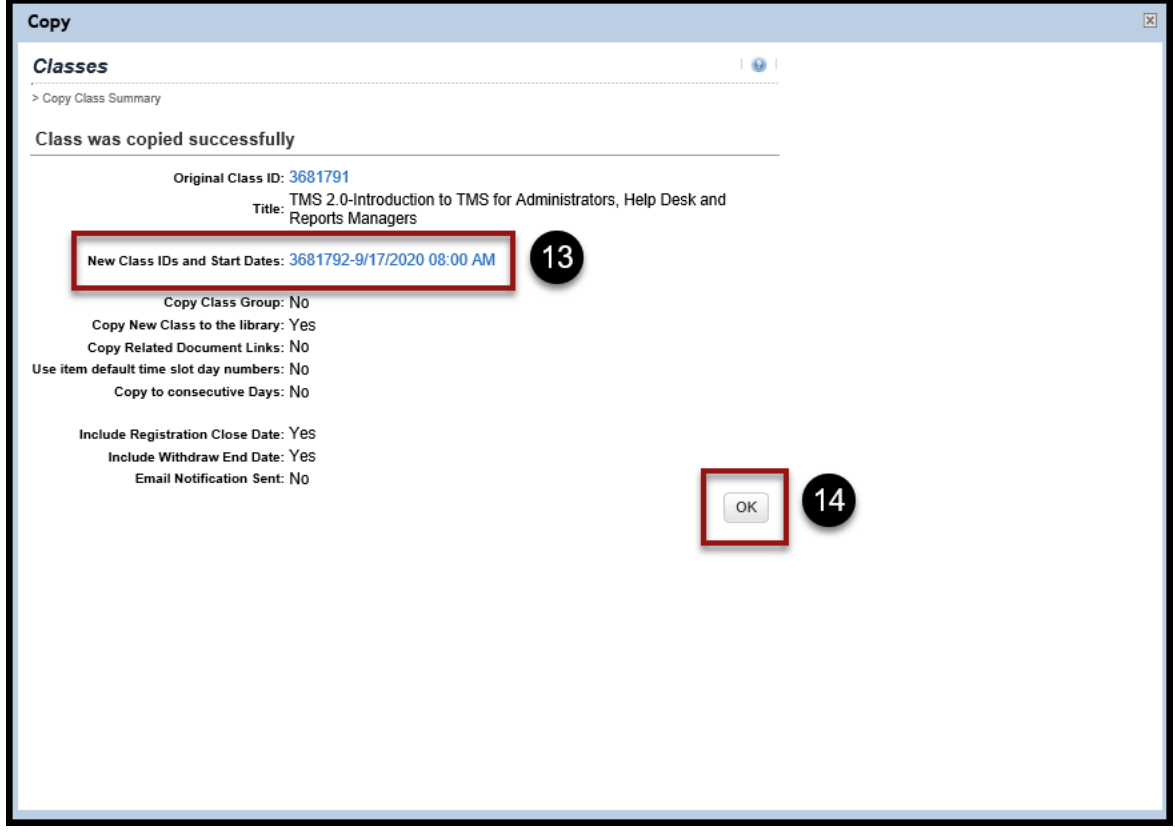

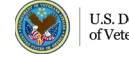